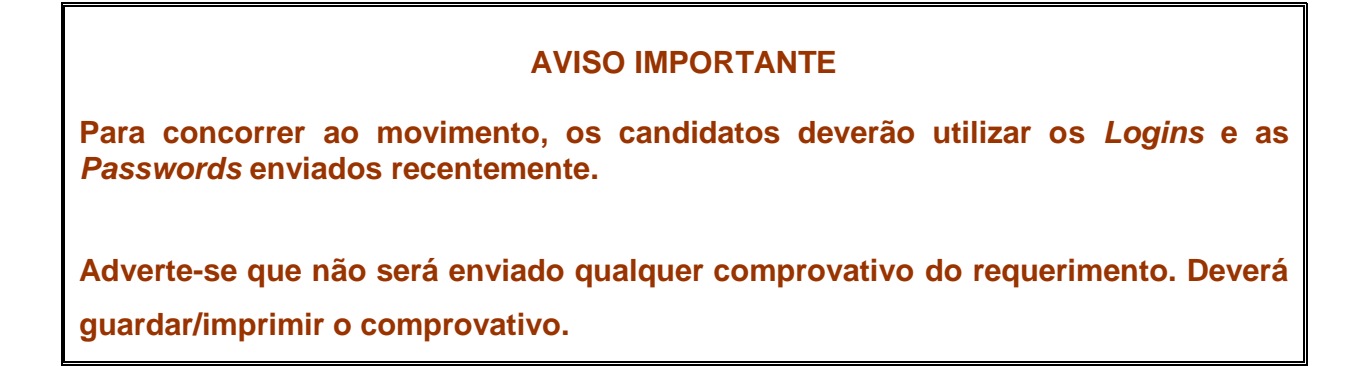

Após ter entrado na página do CSMP selecione "Movimentos – Requerimentos"

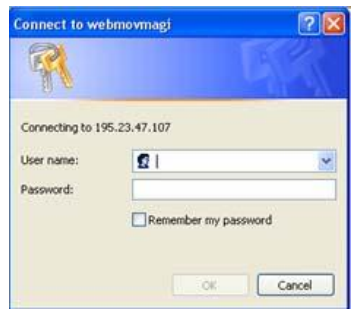

Ser-lhe-á pedida um *LOGIN* e uma *PASSWORD*. (1.º Acesso)

Estes elementos de segurança constam do documento que lhe foi entregue, por carta/*e-mail,* na segunda semana do mês de maio do corrente ano.

Caso não tenha consigo esses elementos envie um *e-mail* para [rui.capela@pgr.pt;](mailto:rui.capela@pgr.pt) [fernando.ramos@pgr.pt;](mailto:fernando.ramos@pgr.pt) [graca.pinho@pgr.pt;](mailto:graca.pinho@pgr.pt) paula@pgr.pt a solicitá-los.

A introdução destes elementos ajuda os nossos serviços a certificarem-se da autenticidade do requerimento eletrónico.

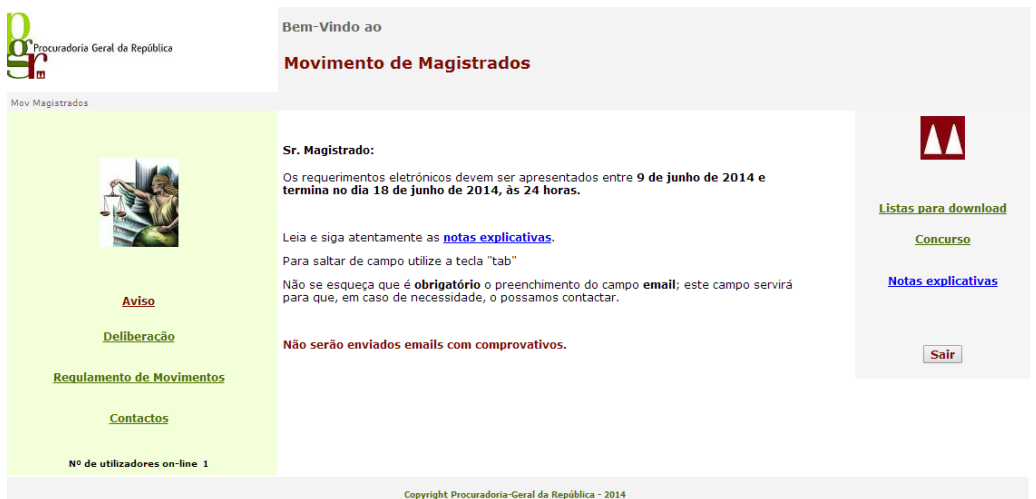

Surgirá então o MENU INICIAL do Requerimento Eletrónico.

Para concorrer deverá selecionar o *link* "CONCURSO", que lhe permitirá entrar no Requerimento Eletrónico e escolher a sua categoria.

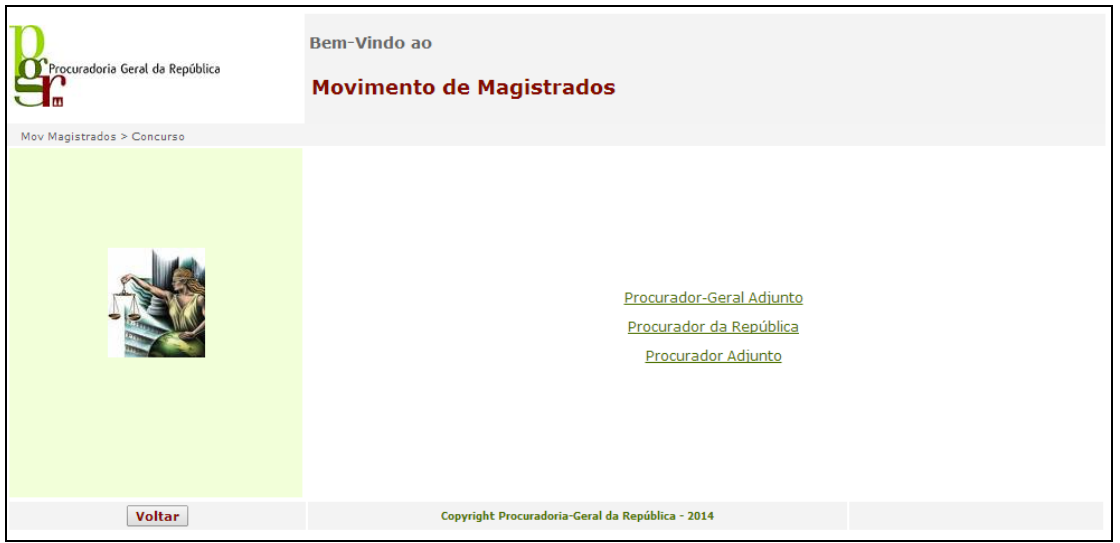

Ao selecionar a sua categoria ser-lhe-á pedida a introdução de um SEGUNDO *LOGIN* (utilizador) e de uma SEGUNDA *PASSWORD*. (2.º Acesso)

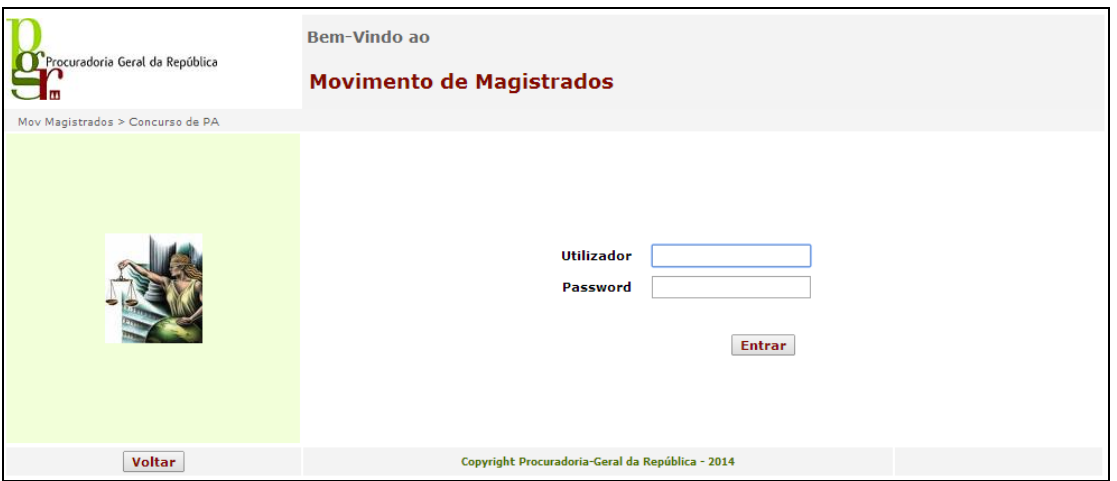

Depois de introduzido o UTILIZADOR e a *PASSWORD* pode começar a preencher o seu requerimento. O campo *E-Mail* é de preenchimento obrigatório.

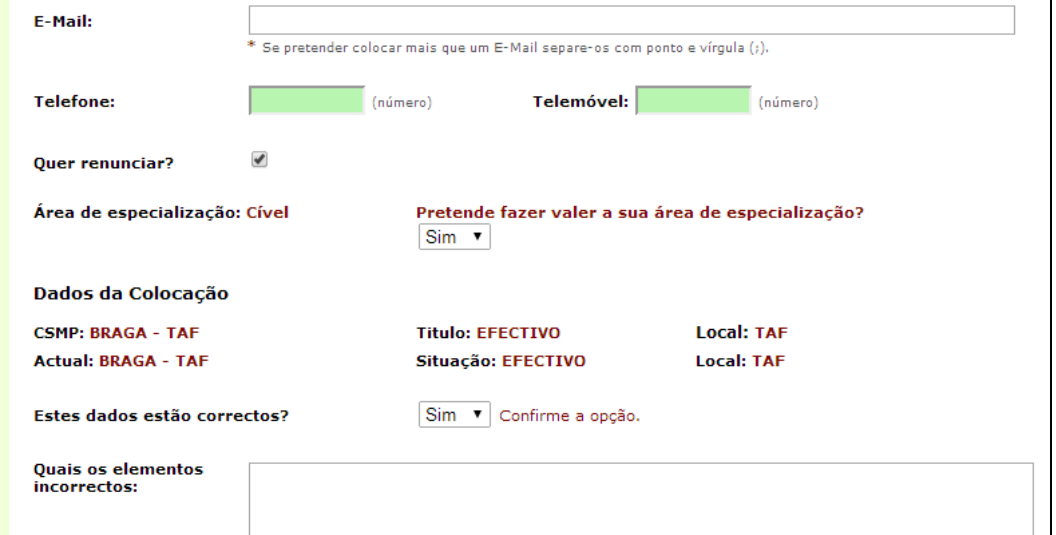

Verifique se os dados que constam na folha inicial estão corretos. Se detectar algum erro assinale no campo criado para o efeito.

# **Renúncia**

Se pretende renunciar à promoção, deverá colocar um ✔ no campo "RENUNCIA".

**Para as categorias de PR,** a renúncia só é válida para este movimento e manifesta a vontade de não ser promovido.

**Para as categorias de PA** a renúncia é válida para este movimento e, **se operar**, vigora por dois anos, e manifesta a vontade de não ser promovido por antiguidade.

Assim, se pretende concorrer à promoção por concurso e antiguidade, deverá preencher o requerimento e não assinalar renúncia. **Este requerimento será válido para os dois tipos de concurso.**

Se pretende concorrer unicamente à promoção por concurso deverá assinalar a renúncia e preencher o requerimento.

Se não quer concorrer à promoção terá de assinalar a renúncia e não preencher o requerimento à Promoção a PR.

Se pretender concorrer simultaneamente à promoção e à transferência (para o caso de não conseguir ser promovido) deverá preencher o requerimento na área destinada à promoção e na área destinada à transferência.

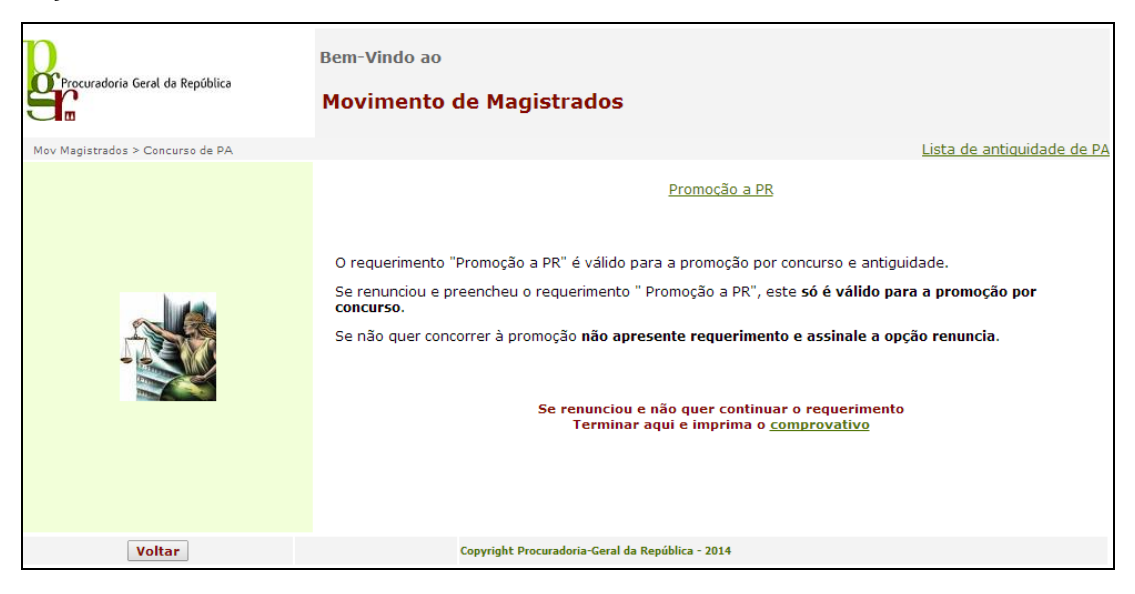

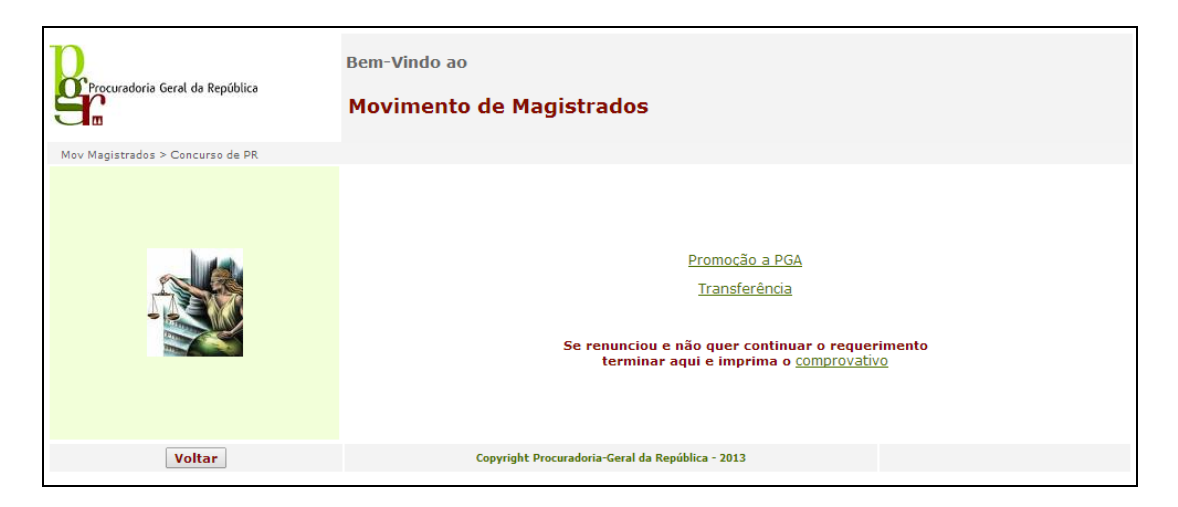

Encontrará o NPREF (n.º da preferência) pré-preenchido por ordem sequencial.

Poderá a todo o momento ordenar o seu requerimento por ordem de NPREF a fim de verificar a sequência de inserção, bastando clicar na seta junto ao cabeçalho onde encontra a palavra NPREF.

Sempre que escolher um novo tipo de requerimento esta numeração iniciará no número 1.

Para cada lugar, poderá concorrer aos seguintes títulos: EFECTIVO, AUXILIAR ou a AMBOS. Neste último caso, este desdobra-se em primeiro lugar a título de EFECTIVO e em segundo o de AUXILIAR ficando com o NPREF sequencial nesta mesma ordem.

Se pretender concorrer apenas como EFECTIVO, ou apenas como AUXILIAR, deverá selecionar essa opção, dando-lhe número de preferência diferente.

Exemplo de formulário requerimento:

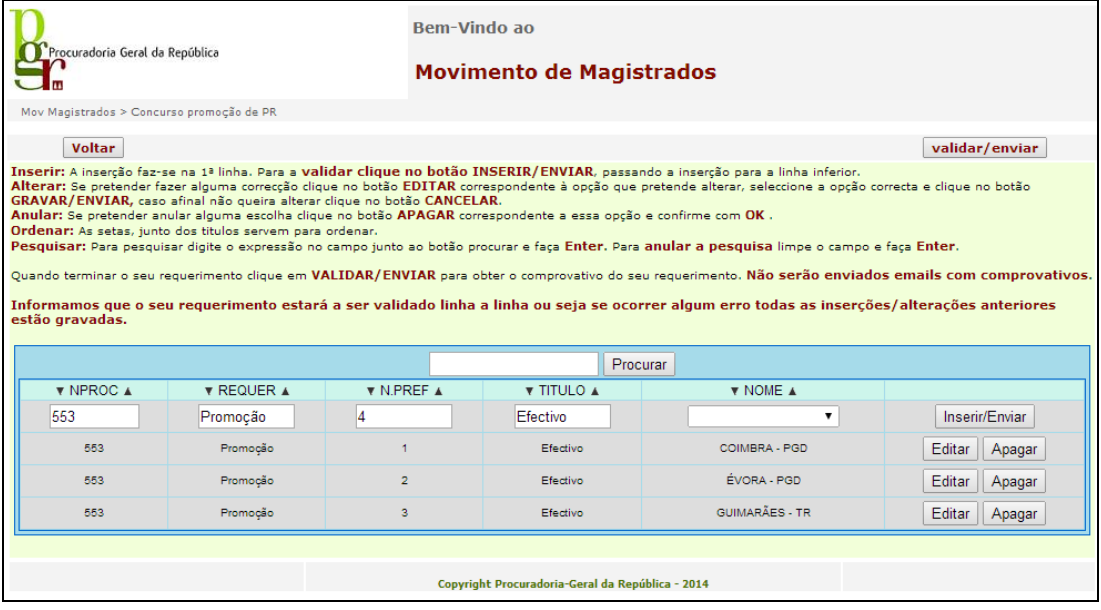

No final do seu requerimento terá acesso ao COMPROVATIVO do mesmo. Poderá a todo o momento analisar as suas opções e entrar novamente para fazer as alterações que entender, imprimindo o seu comprovativo no final.

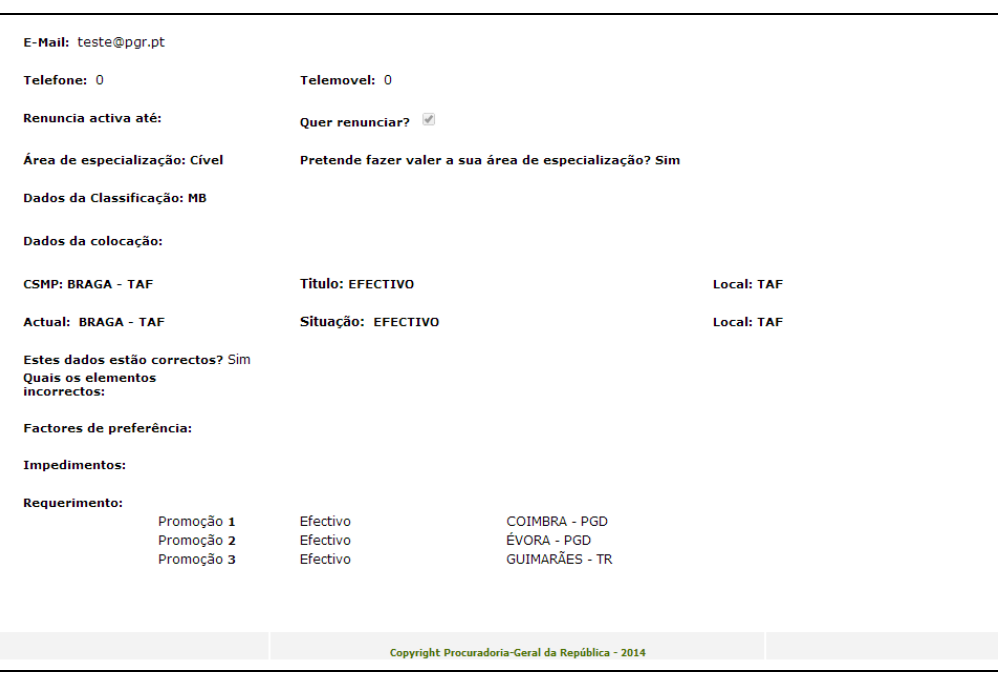

Se tiver qualquer dúvida sobre o preenchimento do requerimento, contacte-nos por correio eletrónico (movmagistrados@pgr.pt), expondo a sua dúvida.

# Por último, um apelo **MUITO IMPORTANTE**:

Por favor não deixe para o último dia a apresentação do seu requerimento. Tente, quanto possível, apresentar o requerimento no início do prazo, prevenindo qualquer dificuldade técnica que possa surgir à última hora.

# **Notas de preenchimento do formulário requerimento:**

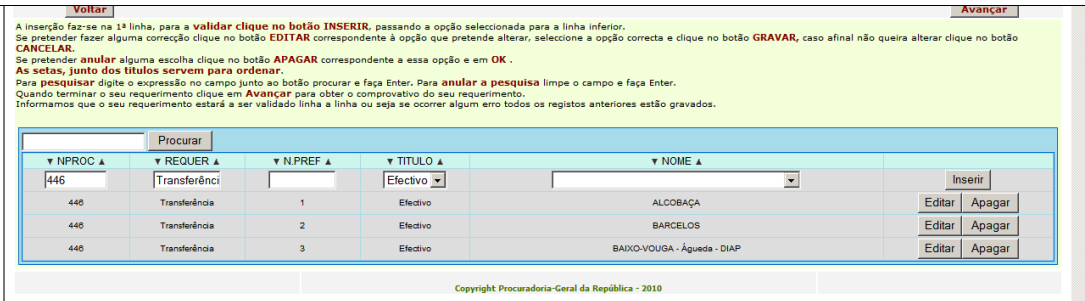

# **Campos de preenchimento:**

**NPREF**: É atribuído automaticamente por ordem sequencial, indica a ordem pela qual está a concorrer para o local que indicar no nome

### **TITULO:** Efectivo, Auxiliar ou Ambos

No caso de escolher **AMBOS**, primeiro é considerado como EFECTIVO e depois como AUXILIAR, se concorrer com esta opção não volte a concorrer e esse local como efectivo e auxiliar.

**NOME**: Escolher da lista pendente o local ao qual pretende concorrer.

A **inserção** faz-se na 1.ª linha, para a validar clique no botão **INSERIR**, passando a opção seleccionada para a última linha.

Se pretender fazer alguma **correção** clique no botão **EDITAR** correspondente à opção que pretende alterar, selecione a opção correta e clique no botão **GRAVAR**, caso afinal não queira alterar clique no botão **CANCELAR**.

Se pretender **anular** alguma escolha clique no botão **APAGAR** correspondente a essa opção e em OK.

As setas, junto dos títulos servem para **ordenar**.

Para **pesquisar** digite a expressão no campo junto ao botão **"Procurar"** e faça *Enter.*  Para anular a pesquisa limpe o campo e faça *Enter.*

Quando terminar o seu requerimento clique em **"Avançar"** para obter o comprovativo do seu requerimento.

**Informamos que o seu requerimento estará a ser validado linha a linha, ou seja, se ocorrer algum erro, todos os registos anteriores estão salvaguardados.**